# SMART Notebook™ 11 software New features

SMART Notebook™ collaborative learning software provides the tools to create and deliver engaging, interactive learning experiences across grades, subjects and learning styles.

This document summarizes the new features in SMART Notebook 11 software.

# User interface enhancements

#### Using the new toolbar

SMART Notebook 11 software introduces a new toolbar. The new toolbar organizes buttons into panels and makes some previously obscure features more visible in the user interface:

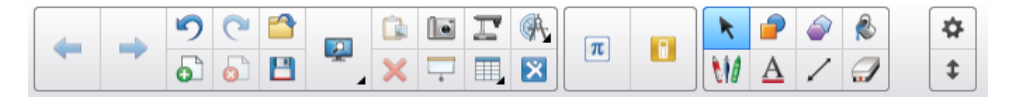

When you click one of the buttons in the *Tools* panel, the *Contextual* panel appears. The buttons in the *Contextual* panel enable you to create and format objects using the selected tool.

#### Displaying Full Screen view page borders

Before you display a page in Full Screen view, select **View > Full Screen Page Border**, and then select the appropriate aspect ratio for your interactive product. A blue line appears, indicating the portion of the page that will appear in Full Screen view without scrolling.

This feature is useful when you're creating content that you want to present in Full Screen view.

Extraordinary made simple®

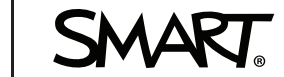

# New presentation features

#### Using Internet browsers

You can now insert Internet browsers in .notebook files, use them to display websites and manipulate them like any other object.

#### Using the Activity Builder

The Activity Builder enables you to create matching activities, sorting activities, labeling activities, games and more using your own content.

Using the Activity Builder, you define one object on the page as an activity object. You then define which objects on the page will be accepted and which will be rejected when you drag the objects over the activity object.

#### Resetting pages

In previous versions of SMART Notebook software, you could clear all objects or all digital ink objects from a page. In SMART Notebook 11 software, you can also reset a page to the state it was in when it was last saved and before you made changes to it.

# New digital ink features

### Drawing with the Crayon pen type

SMART Notebook 11 software introduces a new pen type: Crayon. Using the Crayon pen type, you can write or draw crayon-like digital ink:

A Mary Court of Children Company of the Party of the Company

The Crayon pen type is intended for artistic work such as painting, coloring pictures and so on rather than writing.

# Filling digital ink drawings

In addition to filling shapes, regular polygons and irregular polygons, you can now fill areas enclosed by digital ink using the Fill tool:

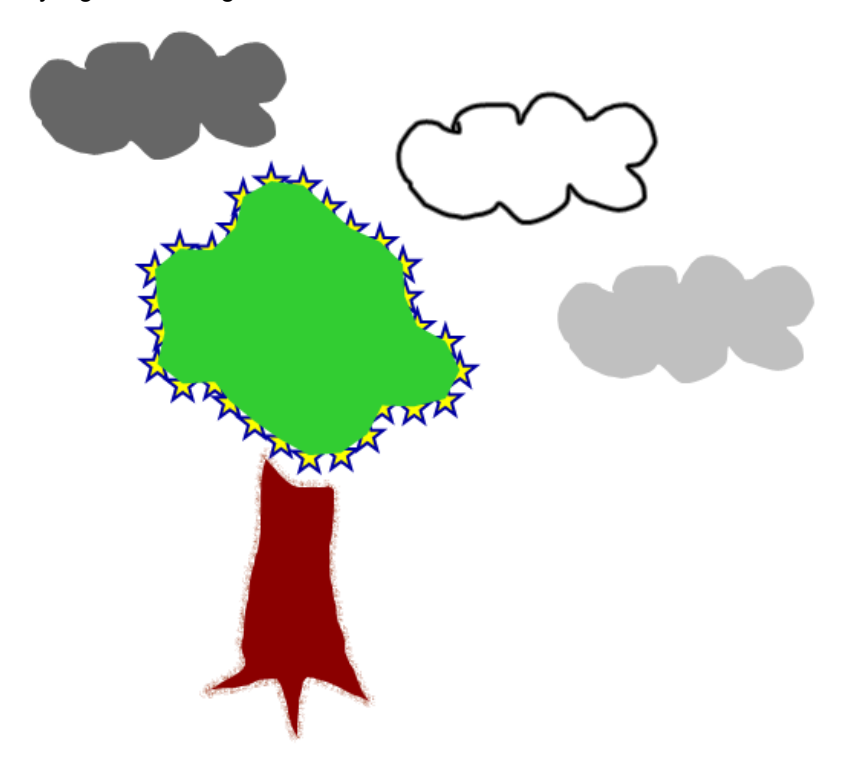

### Creating custom Creative pen styles

In addition to the existing seven Creative pen styles, SMART Notebook 11 software introduces an eighth style:

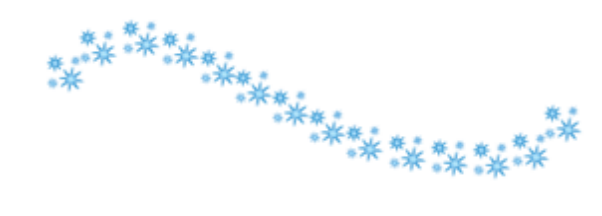

You can also create your own styles using pictures or objects on the currently selected page:

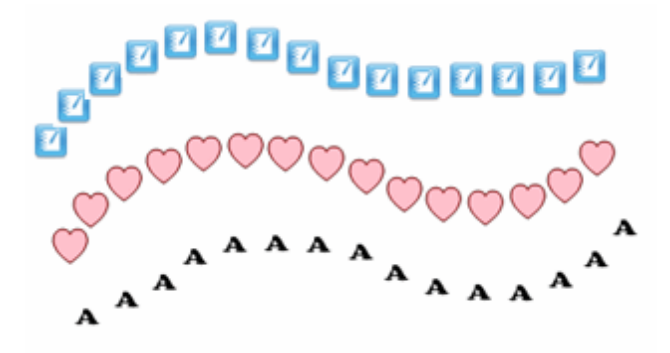

### Controlling fading of digital ink

When you write or draw digital ink using the Magic Pen tool, the digital ink fades after a few seconds. You can now set the number of seconds before the digital ink fades. In addition, you can now set digital ink you write or draw with the Pens tool to fade after a specified number of seconds.

# New text and table features

#### Using the new text editor

SMART Notebook 11 software introduces a new text editor, which enables you to do the following:

- Set text to any font size, including sizes with decimal values (for example, 20.5)
- Set the spacing after lines and paragraphs
- Indent paragraphs
- Create numbered lists in addition to bulleted lists
- Strike out text
- Set individual paragraphs for languages that read left to right (for example, English and French) or right to left (for example, Arabic and Hebrew).

The new text editor also improves the legibility of text by closing the space between certain letters, which is referred to as "auto kerning."

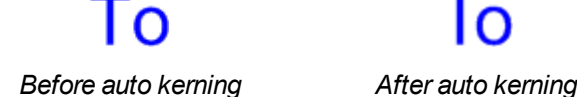

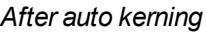

## Using the new table features

When you select a cell, row or column, a menu arrow now appears. You can press this menu arrow and then select a variety of actions, including adding rows or columns, splitting or merging cells and adding or removing cell shades.

In addition, after you click a cell shade to reveal the contents of the cell, you can now click in the cell's top-left corner to replace the cell shade.

# New object features

### Using the new gold star shape

SMART Notebook 11 software introduces a gold star to the palette of available shapes:

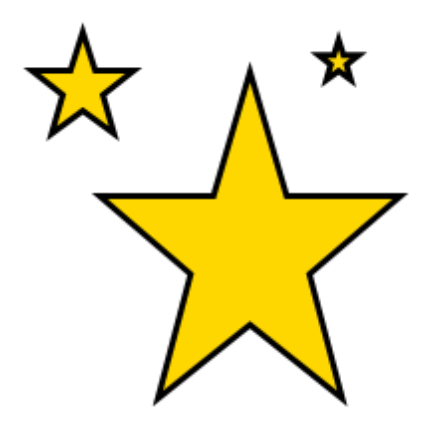

### Resizing pictures to fit objects

When you fill an object with a picture that's larger than the object, the picture is cut off:

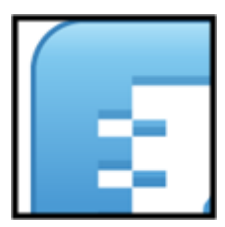

Conversely, when you fill an object with a picture that's smaller than the object, the picture is tiled:

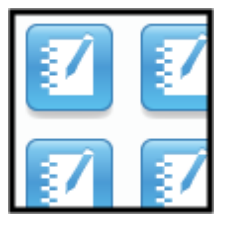

Now, you can resize the picture to fit the object:

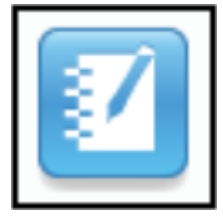

#### Recording sounds

In previous versions of SMART Notebook software, you could add sound files to objects. Now, you can also record sounds in SMART Notebook software using a computer microphone and then add those sounds to objects.

### Grouping and ungrouping objects with gestures

You can now group and ungroup objects using the group gesture:

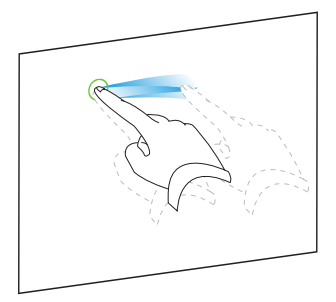

[smarttech.com/support](http://www.smarttech.com/support) [smarttech.com/contactsupport](http://www.smarttech.com/contactsupport)

© 2012 SMART Technologies ULC. All rights reserved. SMART Notebook, smarttech, the SMART logo and all SMART taglines are trademarks or registered trademarks of SMART Technologies ULC in the U.S. and/or other countries. All third-party product and company names may be trademarks of their respective owners. Contents are subject to change without notice. 03/2012.